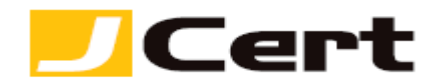

(参考資料としての利用に限る)

# **Microsoft IIS 8.x/10 CSR** ファイル作成方法

1. はじめに

Microsoft IIS Ver.8.x/10 環境下での、CSR 作成手順を以下に説明します。 大まかな手順は、以下のとおりです。

- (1) CSR を作成する。
- (2) CSR をジェイサートにお送りいただく。
- 2. CSR 作成
- 2.1 サーバ証明書を選択

Windows キーを押して【スタートメニュー】を表示し右クリックから【すべてのアプリ】にアクセスし ます。

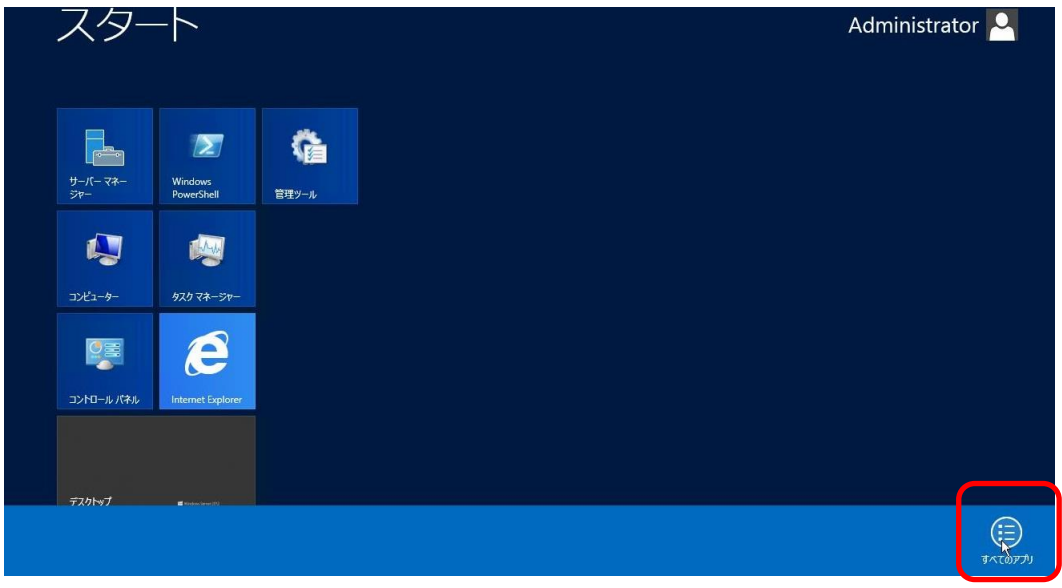

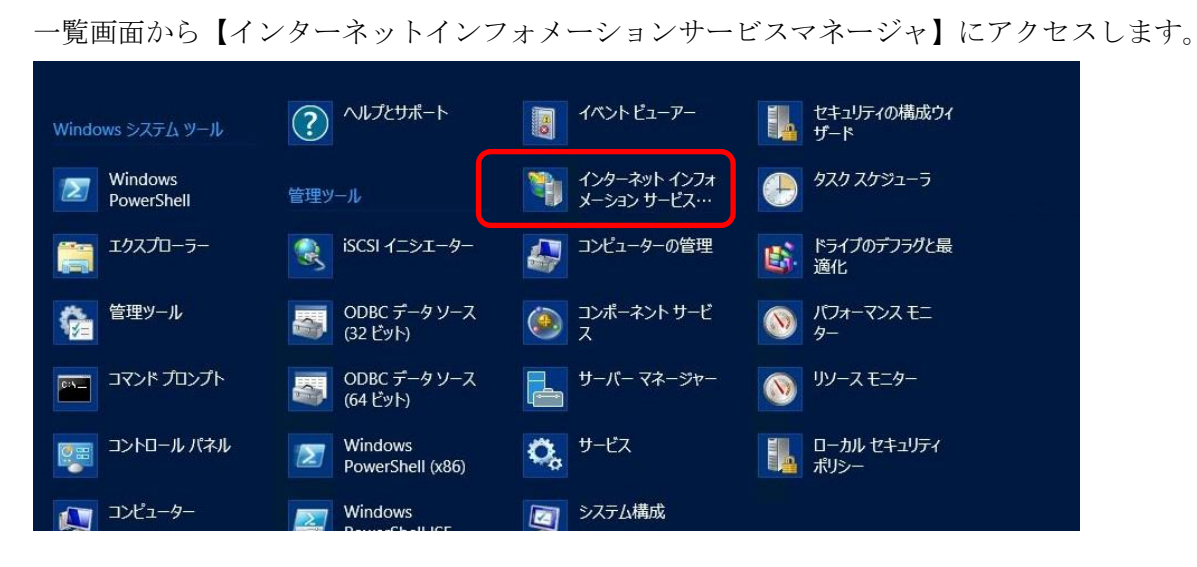

CSR\_iis8.x/10 Ver.1.0 Page1 © J Cert, Inc. All rights reserved.

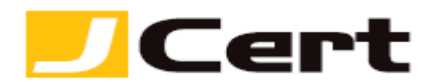

以下の画面が開きますので、【サーバ証明書】をダブルクリックします。

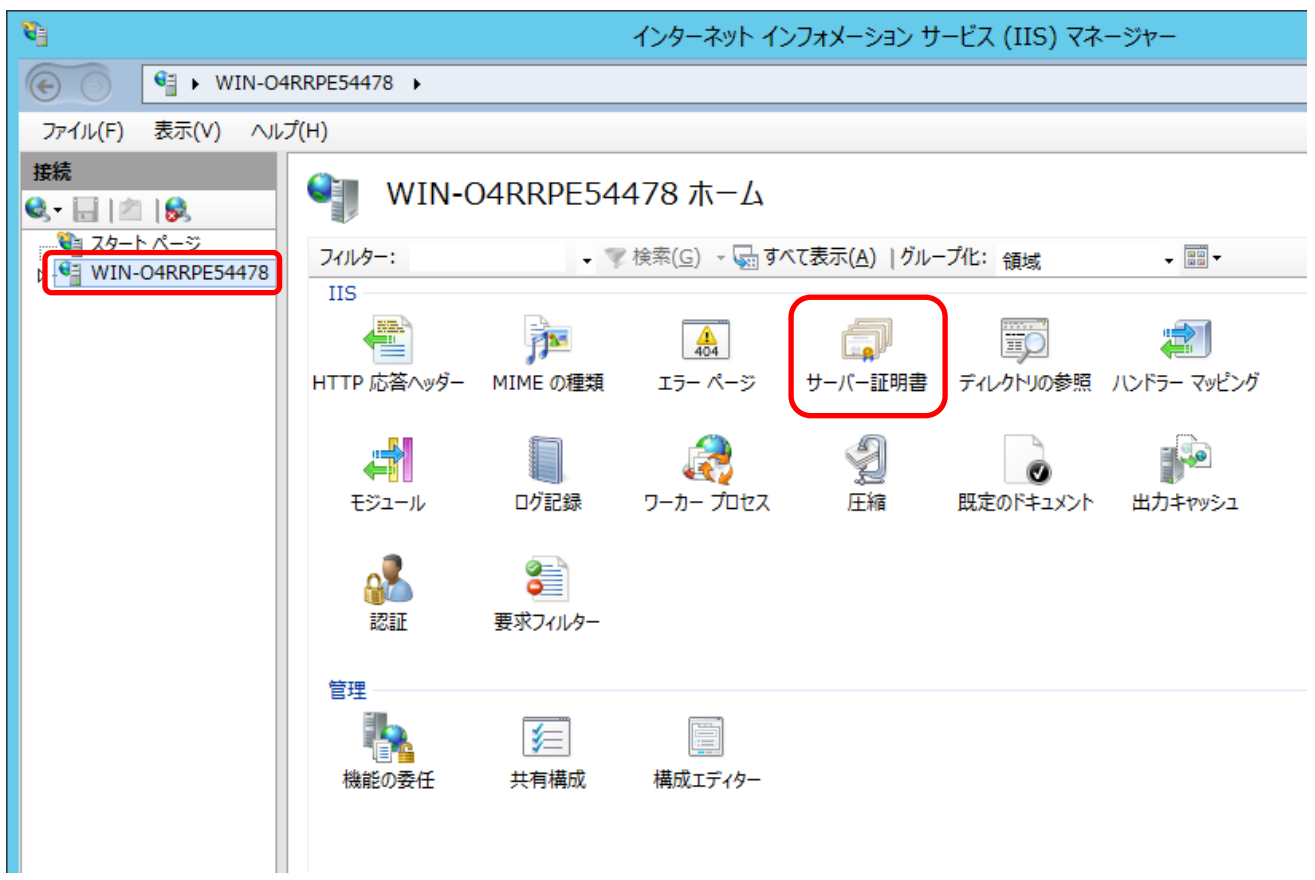

#### 2.2 証明書要求の作成

右側の操作メニューの【証明書の要求の作成】をクリックします。

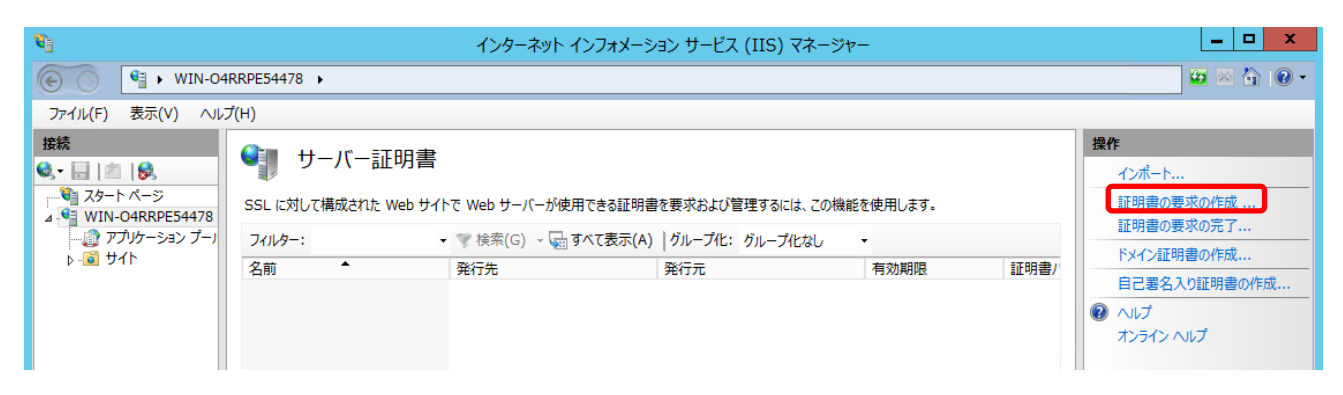

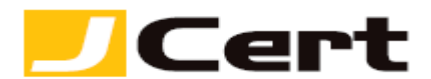

2.3 識別名プロパティ CSR の設定情報を入力します。

## 2.3.1 使用できる文字

CSR 生成情報入力に使用できる文字には、以下の制限があります。これを守らないと、CSR が生成でき ません。 入力は、全て半角で行います。なお、コモンネームには以下の「英字」「数字」および「 **-** (ハ

#### イフン)」のみが利用できます。

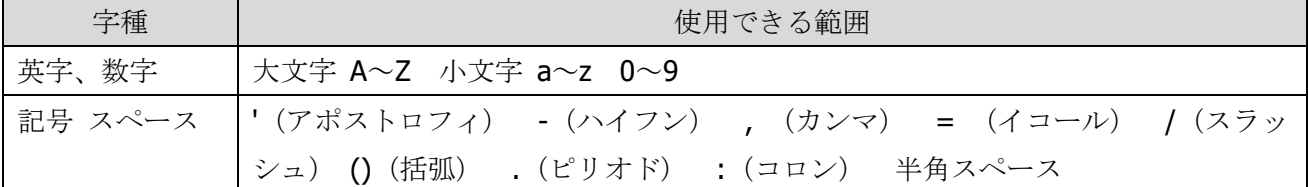

## 2.3.2 入力する項目

以下の項目を入力してください。

| 項目名  | 意味と入力できる値                        | 入力例                |
|------|----------------------------------|--------------------|
| 一般   | 申請するサーバ証明書のコモンネーム (一般名) を入力します。  | www.jcert.biz      |
| 組織   | 申請組織の名称を入力します。                   | J Cert Inc.        |
| 組織単位 | 申請組織の部署名等を入力します。(任意)             | <b>SSL Servces</b> |
| 市区町村 | 申請組織の本店所在地の市区町村を入力します。           | Chiyoda-ku         |
| 都道府県 | 申請組織の本店所在地の都道府県を入力します。           | <b>Tokyo</b>       |
|      | 国名を示す英字2文字を選択します。                |                    |
| 国/地域 | 国名に対応した入力文字は、ISO CODE で決まっております。 | JP                 |
|      | 日本の場合JPになります。                    |                    |

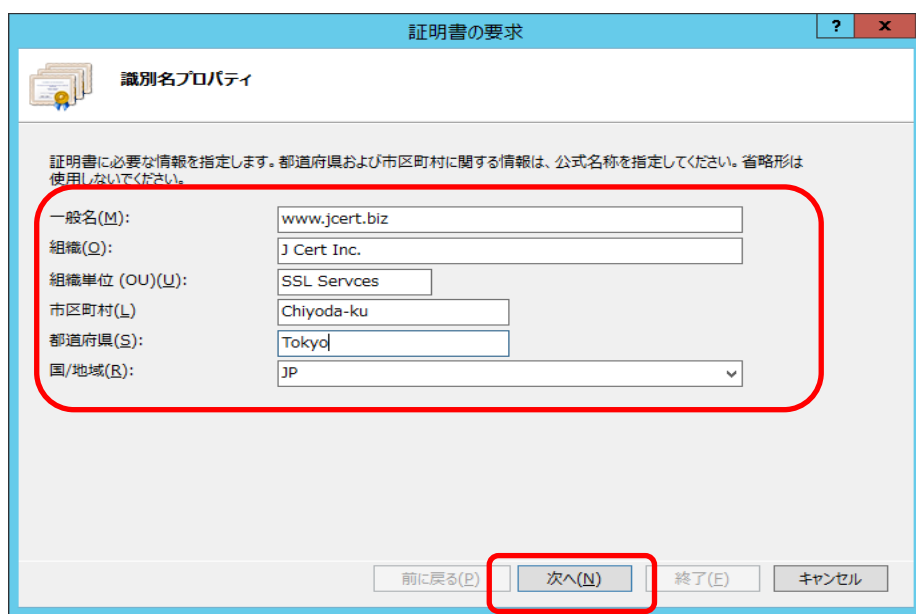

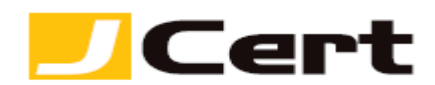

2.4 暗号化サービス プロバイダのプロパティ

暗号化サービス プロバイダは「Microsoft RSA SChannel Cryptographic Provider」のまま、ビット長を選 択します。注:ビット長には **2048bit** をご選択ください。

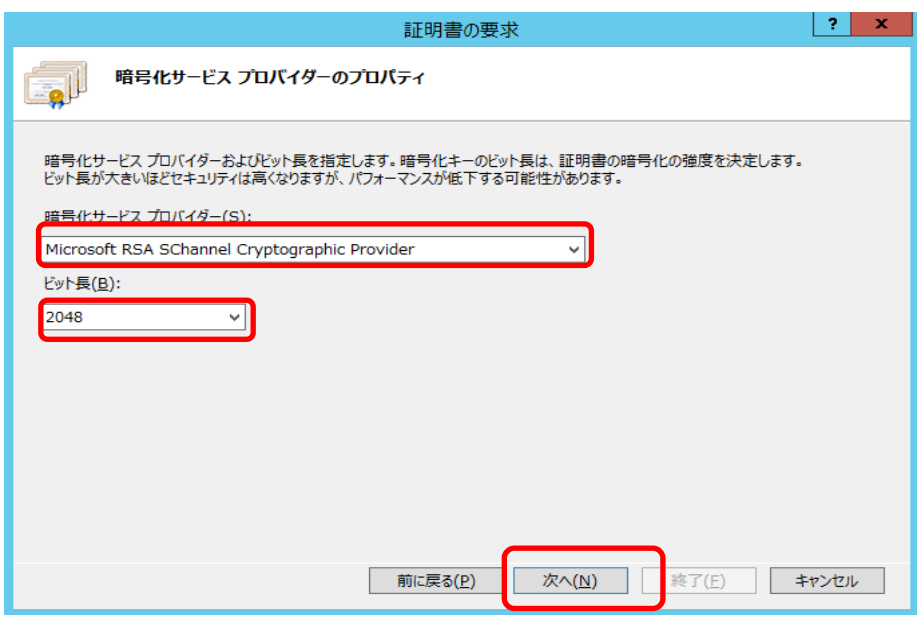

2.5 ファイル名

以下の画面が開きますので、CSR のファイル名を決め保存先を指定し、【終了】をクリックします。

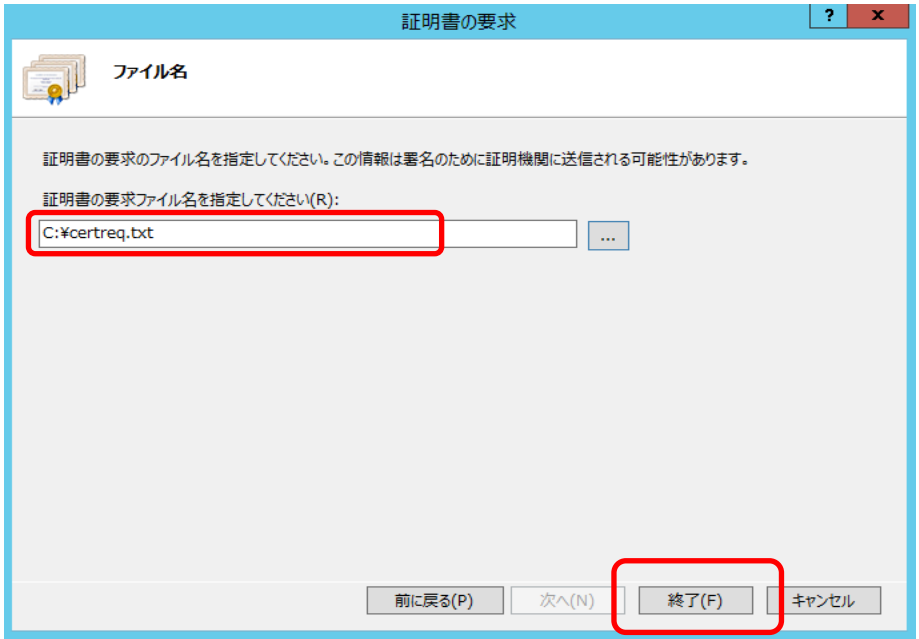

以上で CSR の作成は完了です。

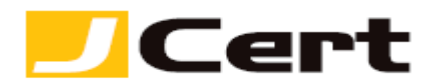

3. CSR を送付

完成した CSR ファイルをテキストエディタで開き、「ジェイストア」申請画面にコピー&ペーストしてく ださい。

以下に、CSR ファイルを開いた例を示します。

-----BEGIN CERTIFICATE REQUEST-----

MIIByTCCATICAQAwgYgxCzAJBgNVBAYTAkpQMQ4wDAYDVQQIEwVUb2t5bzETMBEG

A1UEBxMKQ2hpeW9kYS1rdTEaMBgGA1UEChMRQ29tb2RvIEphcGFuIEluYy4xFzAV

RFi8OQRtKDSGL9mqC4FLk/cAxcNs4X+yzUNp9jn9IldCGEtTg4aRIBFKpWTobwh6

m0jpoMYpQ8DNwO0vpjAGruzQ/ARdw/xaLmQyqaU=

-----END CERTIFICATE REQUEST-----

注: -----BEGIN CERTIFICATE REQUEST----- から -----END CERTIFICATE REQUEST----- までを<mark>ハイフン</mark> を含めて、「ジェイストア」申請画面に貼り付けてください。 1 文字でも欠けますと、CSR ファイルフォ ーマットエラーとなり、サーバ証明書のお申込を受付できません。

4. CSR 作成後のご注意

サーバ証明書のインストールが完了するまでは、証明書の要求を削除しないでください。サーバ証明書 と秘密鍵はペアですので、一方が失われると動作しません。この場合、再度 CSR 作成をしていただくこ とになります。

この文書に記載されている情報は予告なしに変更されることがあります。この文書に記載されている情 報に従ってユーザーが操作を行った結果、ユーザーが被る損害については、ジェイサートでは一切責任 を負いません。ユーザーは自己責任においてのみ、この文書を使用するものとします。